## Make an **ADVISING** Appointment **Student Self Service**

www.umpqua.edu Student Self Service

- MAIN MENU
	- Click **Make Advisor Appointments Here**
- ADVISOR TRAC

• Log into **Advisor Trac** *(use same ID/password as Student)* STUDENT OPTIONS

- Click **Search Availability**
- SEARCH OPTIONS
	- Choose **Advising Center** *(drop down menu includes options for type of services available)*
- SEACH CRITERIA
	- Click **Search** OR enter specific **Criteria**
- AVAILABLE TIME SLOTS
	- Click on an **Available Time Slot** *(only your assigned advisor's schedule will be showing)*

## APPOINTMENT INFO

- Choose a **Reason** for your visit
- Add a **Phone Number**
- Add any **Notes** to your advisor
- Click **Save**

Your appointment will automatically show on your advisor's calendar and you will receive a confirmation.

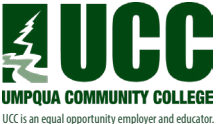

Need help? Call Advising, 541.440.4610